# **10 Optimierung der Geschäftsprozesse**

Das Internet bietet eine ideale Möglichkeit, die unternehmensinterne Kommunikation zu verbessern. Beispielsweise, indem der Außendienst besser an die Unternehmenszentrale angebunden ist. Oder indem Teamarbeit über regionale Grenzen hinweg möglich ist. Das zehnte Kapitel zeigt Möglichkeiten und Wege.

# **Über folgende Themen haben wir im ersten Teil unseres Marketing-Leitfadens berichtet:**

- Kommunikation zwischen Unternehmenszentrale und Außendienst
- Kommunikation und Wissensmanagement für effektive Teamarbeit über regionale Grenzen hinweg
- Täglich bestimmen, für wen man außer Haus erreichbar sein will
- Doppelte Datenhaltung ade Den Geschäftserfolg steigern durch eine Anbindung des Internet-Shops an das Waren wirtschaftssystem

# **Kommunikationszentrale für den Außendienst einrichten mit der Anwendung "Microsoft Exchange"**

Melden Sie sich zunächst im 1&1 Control-Center mit Ihrer Kundennummer und  $\blacksquare$ Ihrem Kundenpasswort an. Klicken Sie im Administrationsbereich **'1&1 Webhosting'** unter **'Kommunikation'** auf **'Exchange-Postfach/OWA'**.

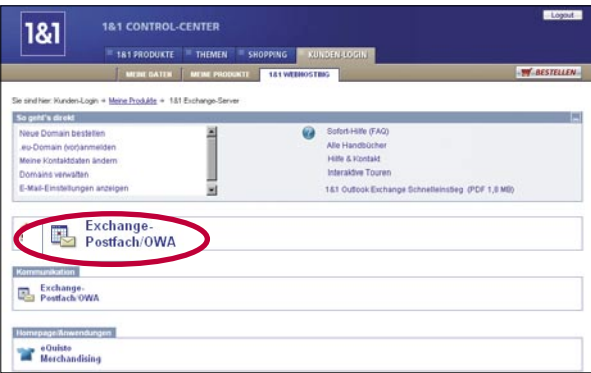

Sie gelangen zur Übersichtsseite Ihres Exchange-Postfaches. Klicken Sie jetzt  $\blacksquare$ neben dem Listeneintrag, der mit einem Benutzernamen e[Nummer] beginnt, auf **'Einrichten'**.

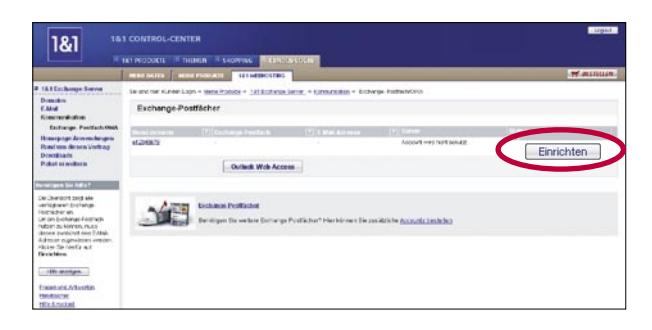

**Beachten Sie:** Sie können die Einstellungen jederzeit bearbeiten, nachdem Sie Ihr Exchange-Postfach eingerichtet haben. Klicken Sie dazu auf die Schaltflächen **'Einstellungen'** neben Ihrem bestehenden Postfach.

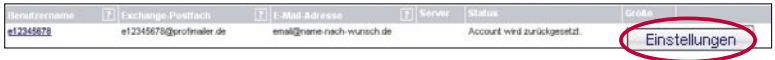

Auf der folgenden Seite entscheiden Sie, ob Sie Ihr Exchange-Postfach **mit**   $\blacksquare$ **neuer E-Mail-Adresse** oder **für eine bestehende E-Mail-Adresse einrichten** wollen.

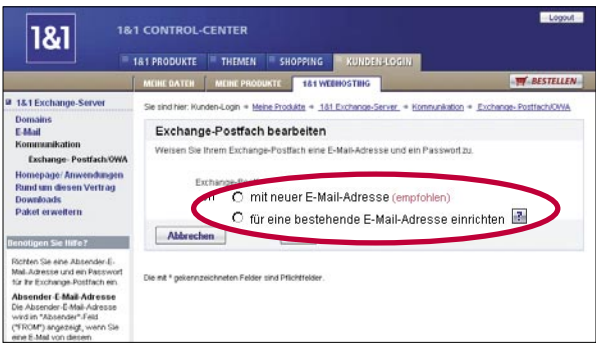

#### **Neue E-Mail-Adresse anlegen**

Eine neue Absender-Adresse legen Sie an, indem Sie einen Namen oder Begriff  $\blacksquare$ Ihrer Wahl in das Textfeld vor dem "@" eingeben und die gewünschte Domain aus dem Drop-Down-Menü dahinter auswählen. Zuletzt legen Sie ein Passwort fest. Das Passwort sollte mindestens 7 Zeichen lang sein.

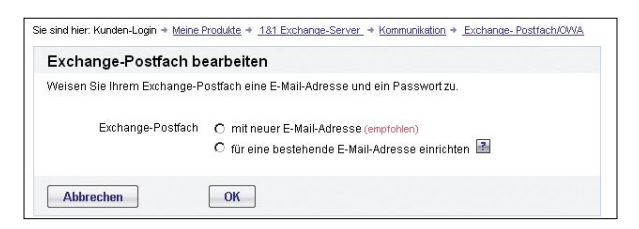

**Beachten Sie:** Pro Exchange-Postfach können Sie nur eine E-Mail-Adresse festlegen. Um weitere Postfächer anzulegen, wählen Sie in der linken Navigationsleiste **'Paket erweitern'**. Sie können in diesem Bereich weitere Exchange-Postfächer zum bestehenden Paket hinzubestellen.

#### **Eine bestehende E-Mail-Adresse verwenden**

Wollen Sie eine bestehende Absender-Adresse nutzen (z. B. eines Webmail-Dienstes), geben Sie die Adresse in das Textfeld "Absender E-Mail-Adresse" ein. Diese E-Mail-Adresse wird später in Ihren versendeten E-Mail-Nachrichten als Absender angezeigt. Im Feld "Exchange-Postfach Passwort" legen Sie ein Passwort fest, das mindestens 7 Zeichen lang sein muss. Bald danach erhalten Sie eine 1&1 Aktivierungs-E-Mail an die Adresse gesandt, die Sie angegeben haben. Diese E-Mail enthält einen Aktivierungsschlüssel, den Sie sich bitte notieren.

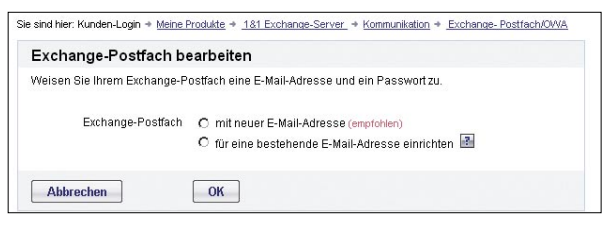

Loggen Sie sich erneut in Ihr Control-Center ein und gehen Sie zu **'Exchange-Postfach/OWA'**. Klicken Sie auf **'Aktivieren'** neben Ihrem neuen Postfach und geben Sie den Aktivierungsschlüssel ein.

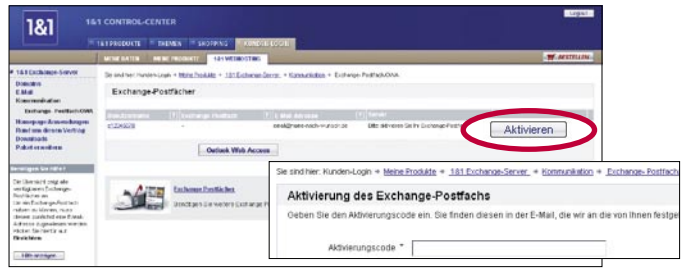

# **Beachten Sie: Bestehende E-Mail-Adressen auf das Exchange-Postfach weiterleiten**

Sie können Ihr Exchange-Postfach nutzen, um über Ihre E-Mail-Adresse E-Mails zu empfangen und zu versenden. Denken Sie bitte daran, Ihre bestehende E-Mail-Adresse auf Ihr Exchange-Postfach weiterzuleiten, damit Sie E-Mails von Ihrer bestehenden E-Mail-Adresse reibungslos in Ihrem Exchange-Postfach empfangen. Dazu nutzen Sie zum Beispiel die Weiterleitungsfunktion Ihres Webmail-Anbieters, in der Sie Ihr Exchange-Postfach (zum Beispiel e[ Nummer]@profimailer.de) als Ziel definieren.

Jetzt können Sie eine Vollversion von Outlook® 2003 anfordern. Klicken Sie auf **'Ja, bitte senden Sie mir die Microsoft Outlook 2003 Software-CD'**. Haben Sie die Software bereits, oder möchten Sie keine, wählen Sie **'Nein, ich benötige keine Software-CD'**.

Weitere Informationen zu Outlook finden Sie im Abschnitt "Outlook 2003".

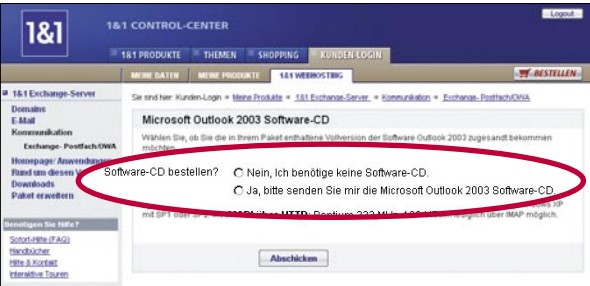

Sie können Ihr Exchange-Postfach jederzeit mit der Webmail-Komponente Outlook Web Access (OWA) im Webbrowser öffnen. Dazu gehen Sie im Control-Center zu **'Exchange-Postfach/OWA'** und klicken auf **'Outlook Web Access'**. Sie können das OWA auch direkt über die Adresse https://profimailer.de erreichen.

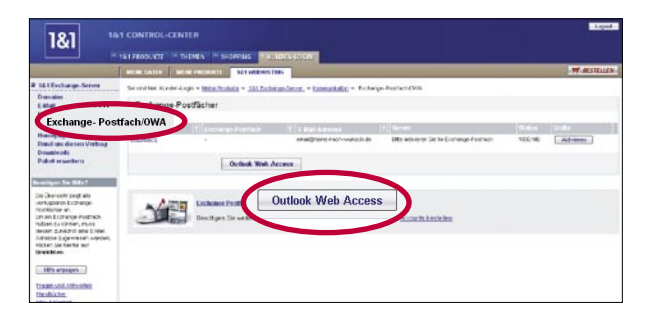

Weitere Informationen finden Sie im Abschnitt "Outlook Web Access (OWA)".

# **Outlook® 2003**

#### **Outlook® 2003 einrichten**

Der nachfolgend beschriebene Installationsprozess gilt **nur für Windows® XP mit Service Pack 1.** Wenn Sie Windows® XP mit Service Pack 1 benutzen, laden Sie von der Webseite "Profilerstellung Ihres Accounts" den aktuellen Hotfix herunter. Mit Service Pack 2 benötigen Sie diesen Hotfix nicht. Wenn Sie ein anderes Betriebssystem oder eine ältere Version von Outlook® verwenden, schauen Sie in unsere FAQ oder kontaktieren Sie unseren Support.

Öffnen Sie Ihren Browser und geben Sie folgende Adresse ein:  $\blacksquare$ https://www.profimailer.de/setup.

Im Anmeldefenster, das sich öffnet, tragen Sie den Benutzernamen und das Passwort Ihres Exchange-Postfaches ein. So gelangen Sie auf die Webseite "Profilerstellung Ihres Accounts".

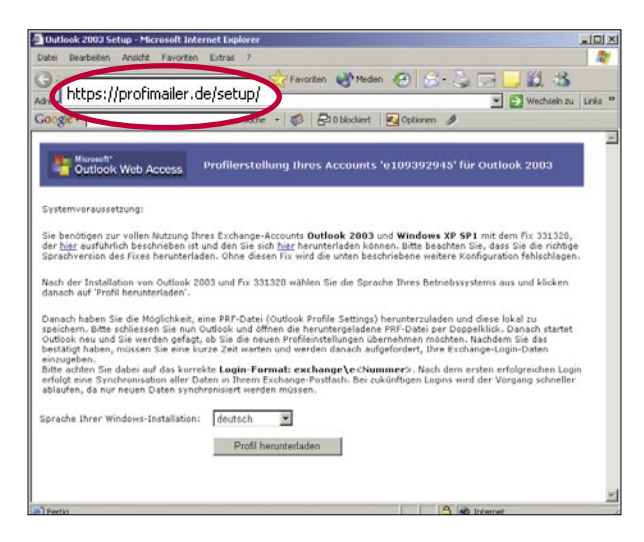

**Beachten Sie:** Die Zugangsdaten finden Sie im 1&1 Control-Center unter **'Exchange-Postfach/OWA'**. Klicken Sie neben dem aktiven Postfach auf **'Bearbeiten'**.

#### **(Nur Windows® XP mit Service Pack 1)**  $\blacksquare$

Die Webseite "Profilerstellung Ihres Accounts" enthält einen Hotfix-Link. Installieren Sie den Hotfix, indem Sie darauf doppelklicken und die weiteren Anweisungen befolgen.

Nach der Installation des Hotfixes vergewissern Sie sich, dass Ihr Outlook®-Programm geschlossen ist.

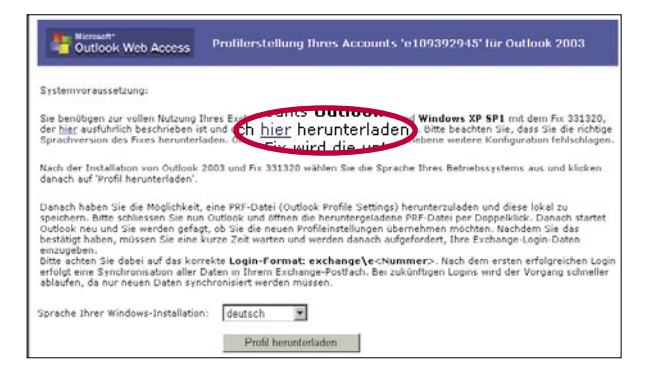

Gehen Sie (wieder) zur Webseite "Profilerstellung Ihres Accounts". Von dort laden Sie Ihre persönliche Profil-Datei (.prf) für Outlook® auf Ihren PC herunter. Es handelt sich um eine Konfigurationsdatei für Outlook® 2003. Vergewissern Sie sich, dass Ihr Outlook® 2003 zunächst geschlossen ist. Öffnen Sie die Datei, indem Sie darauf doppelklicken.

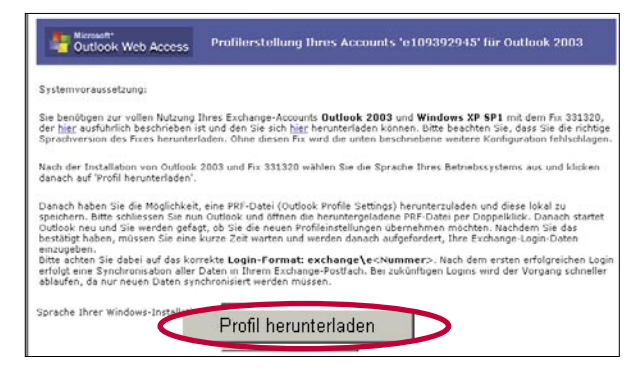

Bestätigen Sie die Anfrage des Dialogfensters, das sich nun öffnet mit **'Ja'**, um die Informationen in Ihr neues Outlook®-Postfach zu importieren.

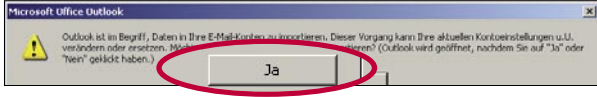

In das folgende "Verbinden"-Dialogfenster geben Sie jetzt den Benutzernamen und das Passwort Ihres Exchange-Postfachs ein. Stellen Sie dem Benutzernamen "EXCHANGE\" voran. Bestätigen Sie mit **'OK'**. Sogleich öffnet sich Ihr Outlook® mit Ihrem Exchange-Postfach.

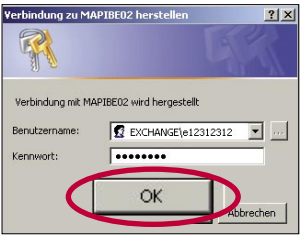

Sobald Sie sich zum ersten Mal erfolgreich eingeloggt haben, synchronisiert sich der Exchange-Server mit Ihrem Outlook®. Später können Sie sich schneller einloggen, da dann nur noch neue Daten synchronisiert werden. Wiederholen Sie diesen Schritt für jedes weitere Profil, das Sie anlegen möchten.

#### **Konfigurationsmöglichkeiten für Benutzer anderer Betriebssysteme**

#### **Sie können eine Verbindung zum Exchange-Server natürlich auch unter anderen Voraussetzungen herstellen.**

Alle Exchange-Postfach-Funktionen können Sie nur dann nutzen, wenn Sie Windows® XP mit Service Pack 1 und Hotfix bzw. Service Pack 2 zusammen mit Outlook® 2003 einsetzen.

- IMAP-Server: imap.profimailer.de
- POP-Server: pop.profimailer.de
- SMTP-Server: auth.smtp.profimailer.de

Bei allen angegebenen Server-Adressen können Sie sich SSL-verschlüsselt verbinden (Secure Socket Layer).

#### **Outlook® E-Mail**

#### Im Navigationsbereich "E-Mail" können Sie Ihre eingegangenen E-Mails **lesen, Nachrichten erstellen und an beliebige Empfänger versenden.**

#### **Nachrichten erstellen**

Klicken Sie im linken Navigationsbereich auf E-Mail. Wählen Sie in der Menü- $\blacksquare$ leiste **'Neu'**. Dies öffnet ein leeres Nachrichtenfenster.

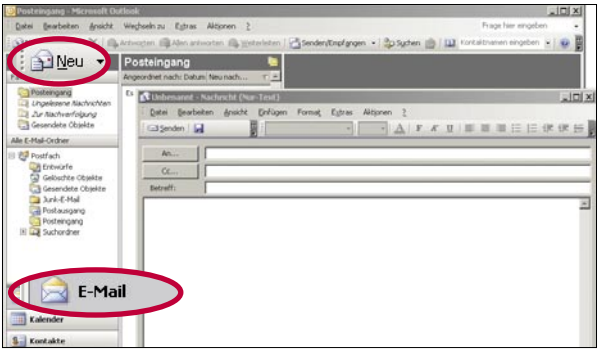

Tragen Sie die E-Mail-Adresse des Empfängers in die Felder "An..." oder "Cc..." (Kopie-Empfänger) ein. Benutzen Sie ein Semikolon als Trennzeichen, wenn Sie mehrere Adressen eingeben. Sie können auch Empfängeradressen aus Ihrem Adressbuch auswählen, indem Sie auf **'An...'** oder **'Cc...'** klicken.

Füllen Sie alle Felder aus, die Sie benötigen. Im "Betreff"-Feld geben Sie den Titel Ihrer Nachricht ein und im Feld "Nachrichtentext" Ihre Mitteilung.

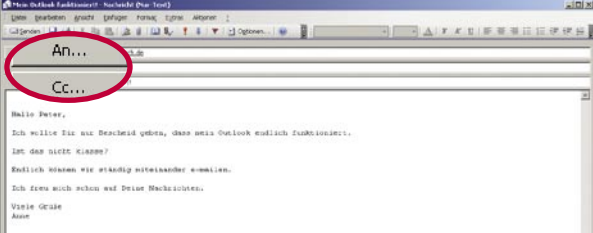

**Beachten Sie:** Bei einer Blindkopie sehen die anderen Empfänger nicht, dass die Nachricht auch an den Blindkopie-Empfänger gegangen ist. Klicken Sie zunächst auf 'Cc...' und geben Sie dann die E-Mail-Adresse in das Feld "Bcc..." ein. Im Menü **'Ansicht'** > **'Bcc'**-Feld können Sie den Blindkopie-Button auch dauerhaft einstellen.

Legen Sie optional weitere relevante Nachrichtenoptionen, wie zum Beispiel Wichtigkeitsstufe, Verfallsdatum, Übermittlungsverzögerung usw. fest. Klicken Sie dazu in der Symbolleiste auf **'Optionen…'**. Zuletzt wählen Sie aus der Symbolleiste **'Senden'**, um Ihre Nachricht zu verschicken.

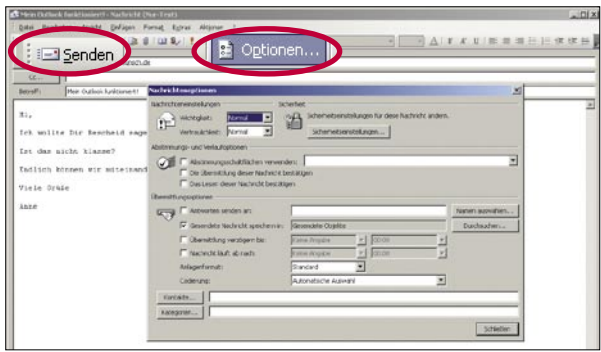

## **Outlook® Kalender**

**Der Outlook® Kalender ist vollständig mit den übrigen Bestandteilen des Programms wie E-Mail, Kontakte, usw. verknüpft. Nutzen Sie den Kalender in Tages-, Wochen- oder Monatsansicht, um komfortabel Ihre Termine und Besprechungen zu verwalten.**

#### **Termine und Besprechungen planen**

Klicken Sie im linken Navigationsbereich auf **'Kalender'**.  $\blacksquare$ 

Wählen Sie aus der Symbolleiste die gewünschte Ansicht:

- Tagesansicht
- Arbeitswoche
- Wochenansicht
- Monatsansicht

Um einen Termin zu vermerken, klicken Sie auf den betreffenden Tag und geben die entsprechenden Informationen ein.

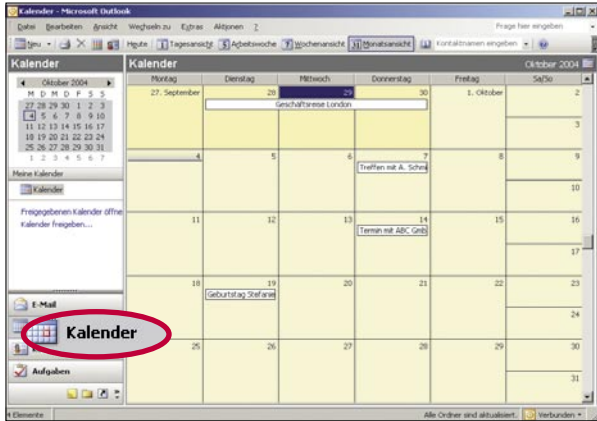

Möchten Sie den Termin ausführlich festlegen, doppelklicken Sie auf den  $\blacksquare$ gewünschten Zeitabschnitt. Dies öffnet ein Ereignis-Dialogfenster. Geben Sie hier die erforderlichen Informationen für den anzuberaumenden Termin ein.

Im Feld "Betreff" geben Sie an, worum es sich bei dem Termin handelt. Außerdem können Sie Ort, Beginn und Ende, Kategorie und eine Erinnerung für den Termin festlegen. Das Textfeld steht für weitere Informationen zur Verfügung. Klicken Sie auf **'Kontakte...'**, um Adressaten einzufügen, die von dem Termin betroffen sind.

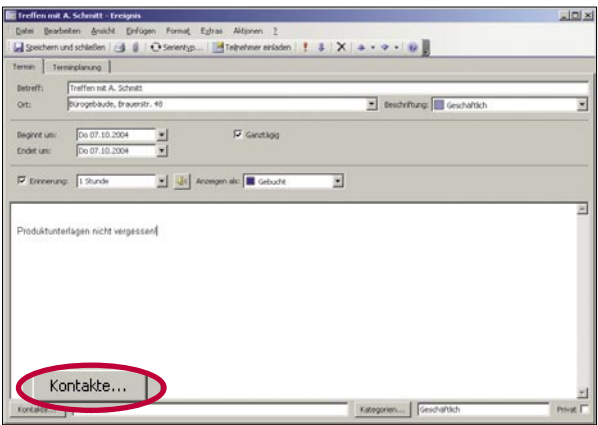

Um eine Besprechung anzuberaumen, navigieren Sie zu **'Datei'** > **'Neu'** > **'Besprechungsanfrage'**. Dies öffnet ein neues Besprechungs-Dialogfenster. Klicken Sie auf **'An…'**, um Ihr Adressbuch zu öffnen. Wählen Sie daraus die Kontakte aus, die Sie einladen möchten.

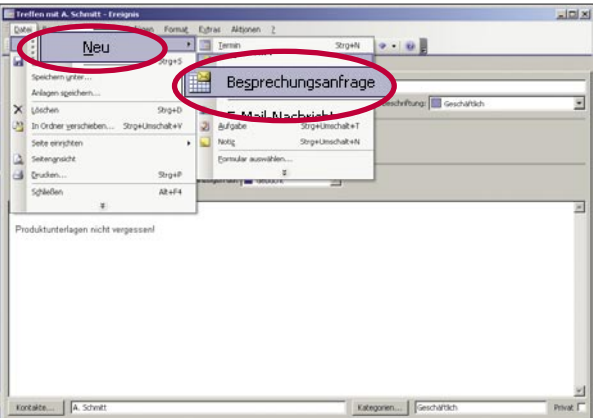

Sie können auch Teilnehmer zu einem bereits festgelegten Termin einladen. Klicken Sie dazu in der Symbolleiste des Ereignis-Dialogfensters auf **'Teilnehmer einladen'** und gehen Sie dann wie in diesem Schritt beschrieben vor.

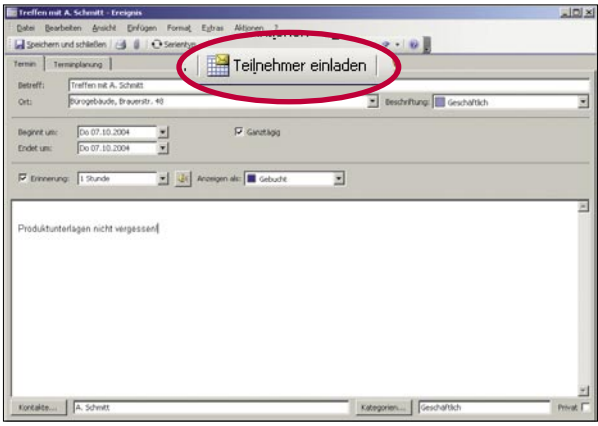

Wenn Sie alle erforderlichen Felder ausgefüllt haben, wählen Sie in der Symbolleiste **'Speichern und schließen'** bzw. **'Senden'**. Haben Sie eine Besprechung anberaumt, werden die Einladungen an die ausgewählten Kontakte verschickt.

Wenn Sie nun Ihren **'Kalender'** im linken Navigationsbereich öffnen, finden Sie dort den neu festgelegten Termin bzw. die Besprechung.

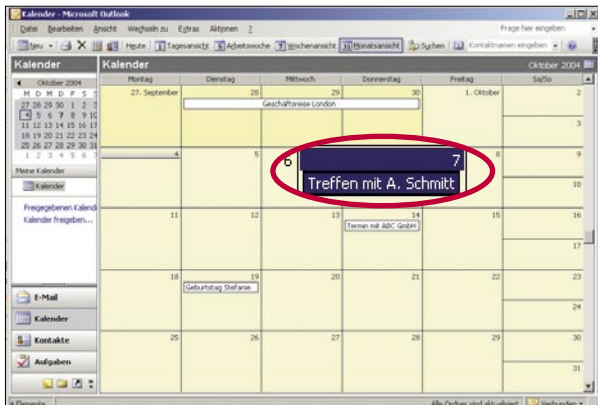

**Beachten Sie:** Wenn Sie eine Windows® SharePoint™ Services Website nutzen, können Sie in Ihrem Outlook® Kalender die Ereignislisten dieser Website anzeigen.

#### **Outlook® Kontakte**

Der Ordner "Kontakte" ist Ihr E-Mail-Adressbuch und Ihr Speicher für alle **persönlichen und geschäftlichen Kontakte. Durch die nahtlose Einbindung in Outlook® können Sie diesen Ordner nutzen, um Besprechungsanfragen, Nachrichten, oder Aufgaben zu versenden.**

#### **Kontakte anlegen**

Klicken Sie im linken Navigationsbereich auf **'Kontakte'**. In der Symbolleiste  $\blacksquare$ wählen Sie **'Neu'**. Dies öffnet ein Kontakt-Dialogfenster.

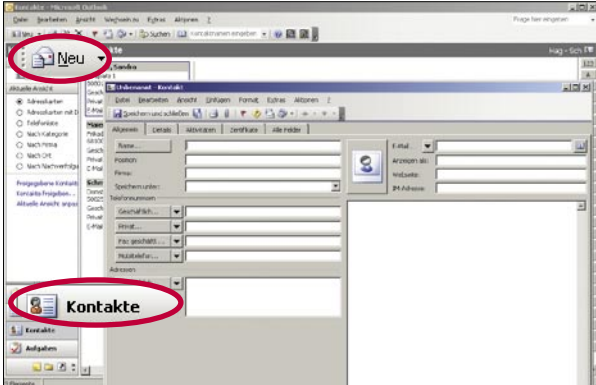

Geben Sie in das Textfeld "Name" den Namen Ihres Kontakts ein. Um weitere  $\blacksquare$ Informationen hinzuzufügen, klicken Sie auf den Button **'Name'**. Dies öffnet ein Dialogfenster für Detailangaben.

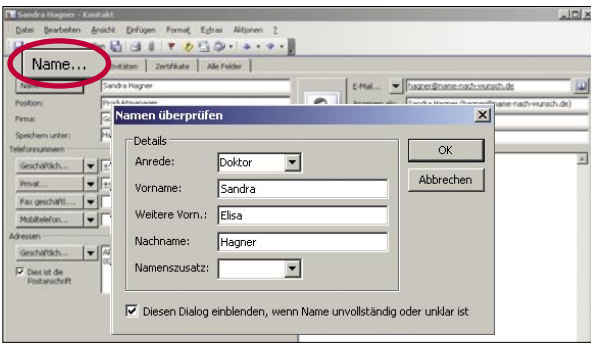

Tragen Sie die vorhandenen Kontaktinformationen in die jeweiligen Textfelder  $\blacksquare$ ein. Möchten Sie mehrere Postadressen, E-Mail-Adressen oder Telefonnummern anfügen, klicken Sie auf den schwarzen Pfeil links neben dem entsprechenden Feld.

Falls Sie mehrere Adressen eintragen, können Sie das Kontrollkästchen **'Dies ist die Postanschrift'** aktivieren. Die entsprechende Adresse wird dann für Serienbriefe verwendet.

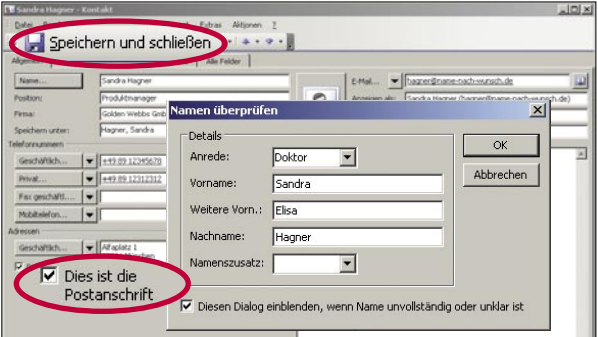

Klicken Sie auf **'Speichern und schließen'** um den neuen Kontakt zu  $\blacksquare$ erstellen.

#### **Kontakt in einem öffentlichen Ordner anlegen**

Wählen Sie aus der Hauptmenüleiste **'Wechseln zu'** > **'Ordnerliste'**.

Als nächstes doppelklicken Sie im linken Navigationsbereich auf **'Öffentliche Ordner'** und wählen den Ordner, den Sie nutzen möchten. Aus der oberen Menüleiste wählen Sie **'Datei'** > **'Neu'** > **'Kontakt'**. Dann führen Sie die oben angegebenen Schritte aus, um einen Kontakt anzulegen.

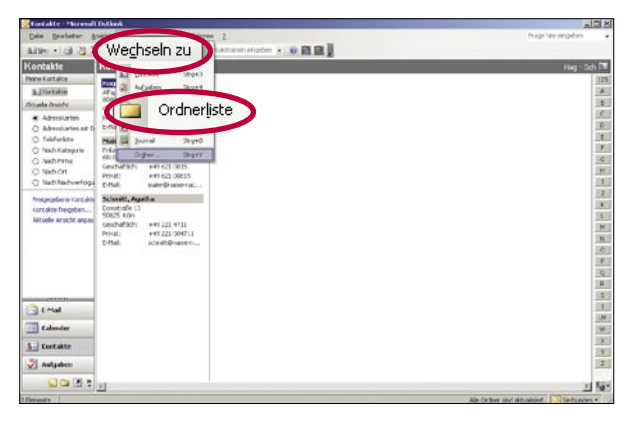

#### **Kontakt aus einer E-Mail-Nachricht anlegen**

Öffnen Sie die E-Mail-Nachricht mit der Adresse, die Sie zu Ihren Kontakten hinzufügen möchten. Rechtsklicken Sie auf den Namen des Absenders, und wählen Sie **'Zu den Kontakten hinzufügen'** aus dem Menü, das sich öffnet.

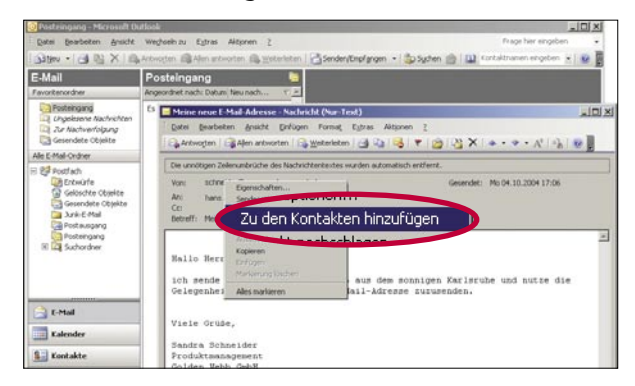

# **Outlook® Aufgaben**

**Mit dem Ordner "Aufgaben" können Sie Aufgaben anlegen, terminieren, die Kalenderfunktion überwachen, delegieren und versenden.**

#### **Aufgaben erstellen**

Klicken Sie im linken Navigationsbereich auf **'Aufgaben'** und wählen Sie die  $\blacksquare$ gewünschte Ansicht ("Einfache Liste", "Liste mit Details", "Aktive Aufgaben" usw.). Aktivieren Sie mit einem Klick ein leeres Textfeld in der Aufgabenliste und schreiben Sie Ihre Notiz direkt hinein.

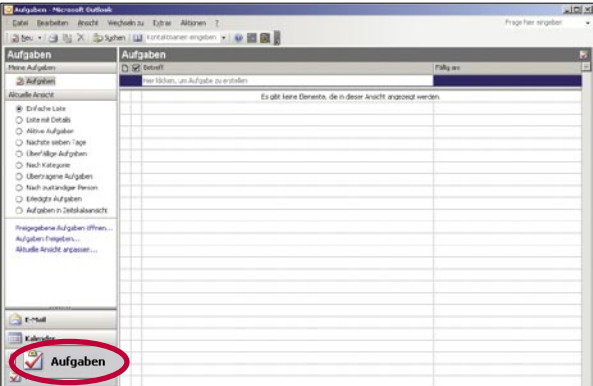

Um Ihre anstehende Aufgabe genauer zu definieren, doppelklicken Sie auf die  $\blacksquare$ Tabellenzeile (oder den entsprechenden Bereich bei anderer Ansicht), in die Sie eine neue Aufgabe eingeben wollen. Dies öffnet das Aufgaben-Dialogfenster.

Geben Sie die relevanten Informationen zu Ihrer Aufgabe an. Tragen Sie im "Betreff"-Feld die Bezeichnung der Aufgabe ein. Bestimmen Sie Start- und Enddatum, den Stand, die Priorität und die Zuständigkeit. In das Textfeld können Sie, falls nötig, weitere Informationen zur Aufgabe vermerken.

Tragen Sie alle für Sie relevanten Informationen in die weiteren Felder unter den Registerkarten **'Aufgabe'** und **'Details'** ein, die Sie zusammen mit der Aufgabe speichern möchten.

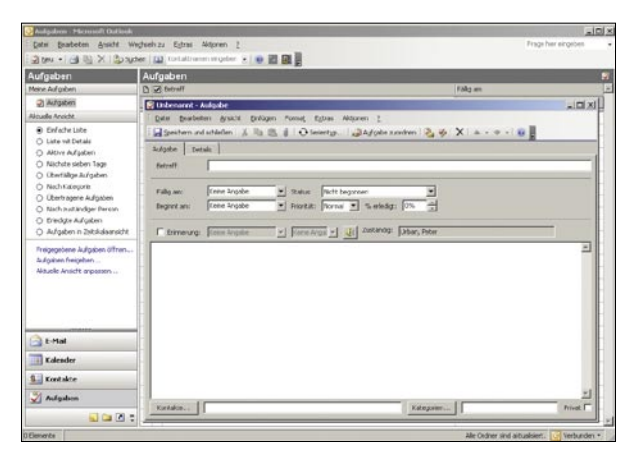

Wenn Sie eine regelmäßig wiederkehrende Aufgabe definieren, können Sie das Serienmuster in der Symbolleiste unter **'Serientyp…'** festlegen. Wählen Sie die Frequenz aus (täglich, wöchentlich, monatlich oder jährlich) und legen Sie das Start- und Enddatum fest.

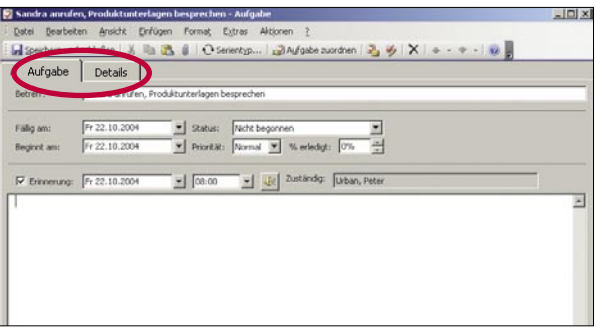

Wenn Sie fertig sind, klicken Sie in der Symbolleiste auf **'Speichern und schlie-** $\blacksquare$ **ßen'**. Wenn Sie nun Ihre Aufgaben im linken Navigationsbereich öffnen, finden Sie dort die neu festgelegte Aufgabe gelistet.

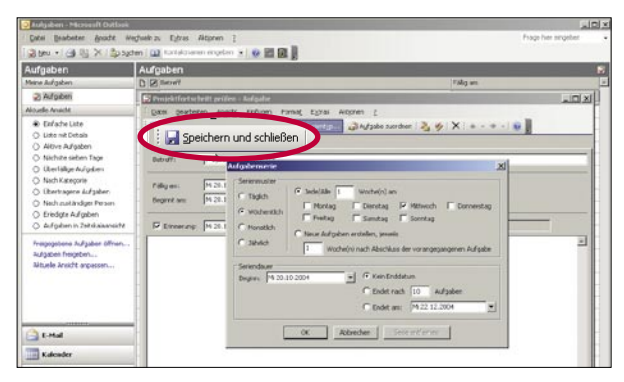

# **Öffentliche Ordner**

Öffentliche Ordner sind ein besonderes Feature des Exchange-Postfachs, mit dem mehrere Nutzer gemeinsam auf Informationen zugreifen können.

Mit öffentlichen Ordnern können Sie:

- Informationen auf ein elektronisches Schwarzes Brett posten
- Outlook<sup>®</sup> Elemente aus einem Kalender, einer Kontaktliste oder einer Aufgabenliste gemeinsam nutzen
- Dateien gemeinsam nutzen
- Berechtigungen für den Ordnerzugriff festlegen

Besonders Projektteams oder Benutzergruppen nutzen gerne öffentliche Ordner, um Informationen von allgemeinem Interesse auszutauschen. Wenn Sie mit dem Exchange-Postfach verbunden sind, werden Ihnen die Ordner mit Namen "Öffentliche Ordner" in der Outlook® Ordnerliste angezeigt.

Wenn die Ordnerliste nicht im linken Navigationsbereich angezeigt wird, klicken Sie in der oberen Menüleiste auf **'Wechseln zu'** und wählen vom Drop-Down-Menü **'Ordnerliste'**. Diese wird dann im linken Navigationsbereich angezeigt.

**Beachten Sie:** Um öffentliche Ordner nutzen zu können, müssen alle Benutzer ihre Exchange-Postfächer in dem gleichen 1&1 Outlook® Exchange-Paket angelegt haben.

# **Outlook Web Access (OWA)**

**Mit Outlook Web Access (OWA) verfügen Sie über eine komfortable Exchange Webmail-Komponente, mit der Sie Ihr Exchange-Postfach ortsunabhängig nutzen können. OWA sieht aus und funktioniert ähnlich wie Outlook® – so bleibt Ihnen aufwändiges Einarbeiten erspart.**

#### **Anmeldung bei Outlook Web Access**

- Sie können das OWA über zwei Wege erreichen:  $\blacksquare$ 
	- Klicken Sie im 1&1 Control-Center unter dem Menüpunkt **'Exchange-Postfach/OWA'** auf **'Outlook Web Access'**.
	- Oder geben Sie https://profimailer.de in das Adressfeld Ihres Browsers ein.

Die Anmeldeseite von Outlook Web Access öffnet sich in einem neuen Browserfenster.

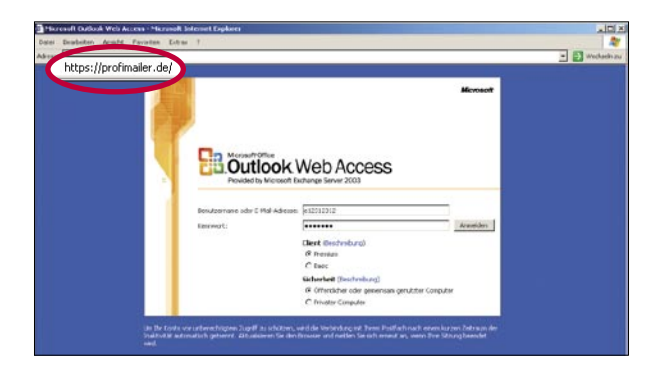

Um sich einzuloggen, tragen Sie Ihre E-Mail-Adresse oder Ihren Exchange-Be- $\blacksquare$ nutzernamen und Ihr Kennwort ein. Klicken Sie auf **'Anmelden'**.

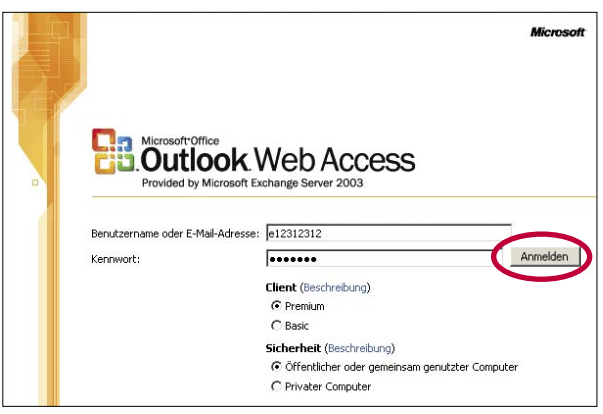

#### **Navigation in Outlook Web Access**

Mit der Schaltflächenleiste links unten können Sie die verschiedenen Outlook- $\blacksquare$ Bereiche aufrufen, um E-Mails zu bearbeiten, neue Termine oder Besprechungen zu planen, Kontakte oder Aufgaben anzulegen.

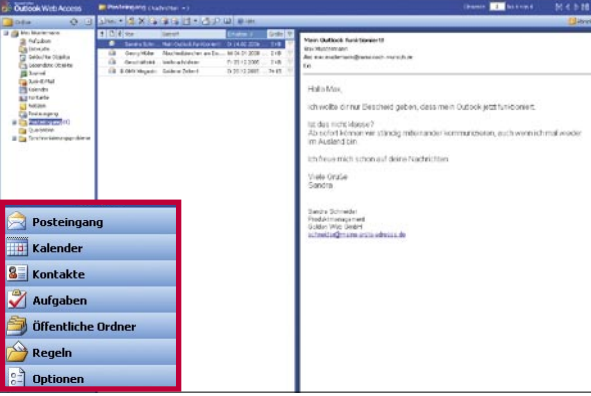

## **OWA-Posteingang**

Die Posteingangs-Seite öffnet sich in Outlook Web Access nach dem Start au- $\blacksquare$ tomatisch. Hier sehen Sie auf einen Blick, ob Sie neue E-Mails erhalten haben. Mit einem Klick auf **'Neu'** öffnen Sie ein Fenster, in dem Sie eine neue E-Mail schreiben können.

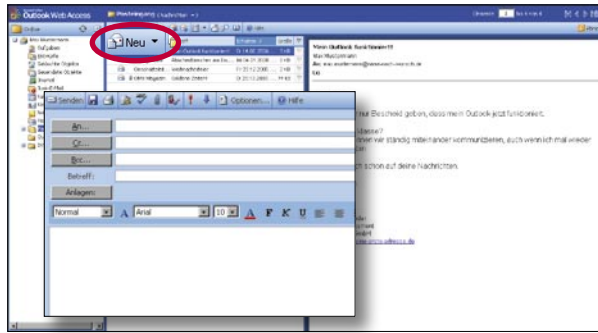

#### **OWA-Kalender**

Klicken Sie in der Schaltflächenleiste links unten auf **'Kalender'**, um die Ka- $\blacksquare$ lender-Seite zu öffnen. Hier sehen Sie alle Termine auf einen Blick und können in der Symbolleiste Tages-, Wochen- oder Monats-Ansicht einstellen. Mit einem Klick auf **'Neu'** öffnen Sie ein Fenster, in dem Sie einen neuen Termin planen können.

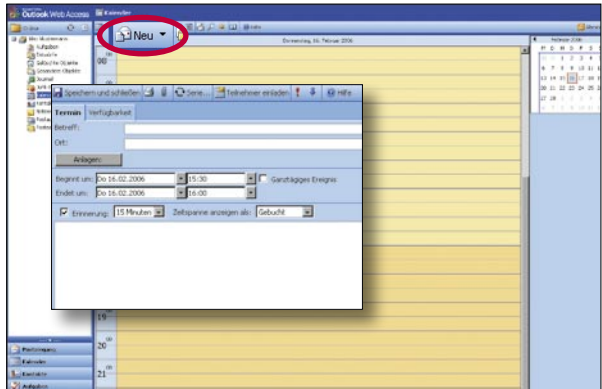

#### **OWA-Kontakte**

Klicken Sie in der Schaltflächenleiste links unten auf **'Kontakte'**, um die Kon- $\blacksquare$ takt-Seite zu öffnen. Hier sehen Sie alle Adresseinträge im Überblick. Mit einem Klick auf **'Neu'** öffnen Sie ein Fenster, in dem Sie einen neuen Kontakt eingeben können.

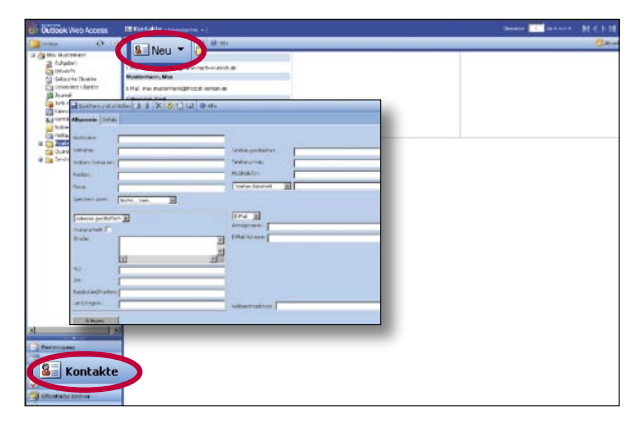

#### **OWA-Aufgaben**

Klicken Sie in der Schaltflächenleiste links unten auf **'Aufgaben'**, um die Auf- $\blacksquare$ gaben-Seite zu öffnen. Hier sehen Sie alle Ihre angelegten Aufgaben und die Fälligkeitstermine im Überblick. Mit einem Klick auf **'Neu'** öffnen Sie ein Fenster, in dem Sie eine neue Aufgabe anlegen können.

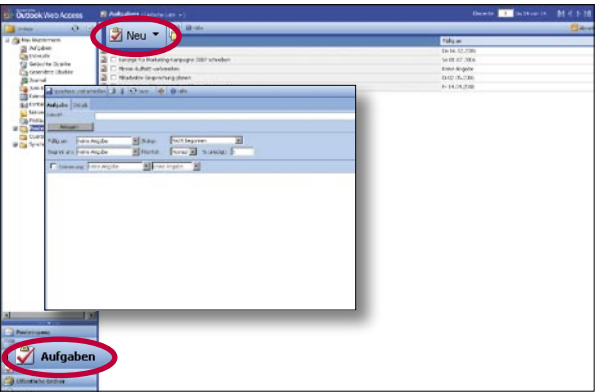

# **Weitere Funktionen**

Sie können Ihr Exchange-Postfach zusätzlich oder parallel zum OWA auch mit  $\blacksquare$ Outlook® 2003 auf Ihrem lokalen PC nutzen, um die gesamte Funktionsbandbreite von Exchange auszuschöpfen. Für weitere Informationen zu den Systemvoraussetzungen siehe Abschnitt "Outlook® 2003".

Alternativ dazu können Sie Nachrichten von Ihrem Exchange-Postfach mit POP (pop.profimailer.de), SMTP (auth.smtp.profimailer.de) und jedem beliebigen E-Mail-Programm abrufen. IMAP-Benutzer können IMAP (imap.profimailer.de und auth.smtp.profimailer.de für SMTP) verwenden.

# **Firmen-Intranet einrichten mit der Anwendung "Microsoft SharePoint"**

SharePoint™ ist Ihr Intranet, Extranet und Content-Management-System in einem. Hier erfahren Sie, wie Sie Ihr SharePoint™ Web erreichen und bedienen.

Beachten Sie: Neue Domains, die Sie in Ihr SharePoint<sup>™</sup> Intranet-Paket bestellen, zeigen automatisch auf Ihr SharePoint™ Web. Um eine Domain zu einem anderen Zweck zu nutzen, wählen Sie ein weiteres Paket bei 1&1 aus, das den gesuchten Anforderungen entspricht.

#### **SharePointTM im 1&1 Control-Center erreichen**

Im 1&1 Control-Center klicken Sie auf den Menüpunkt **'SharePointWeb frei-** $\blacksquare$ **schalten'**.

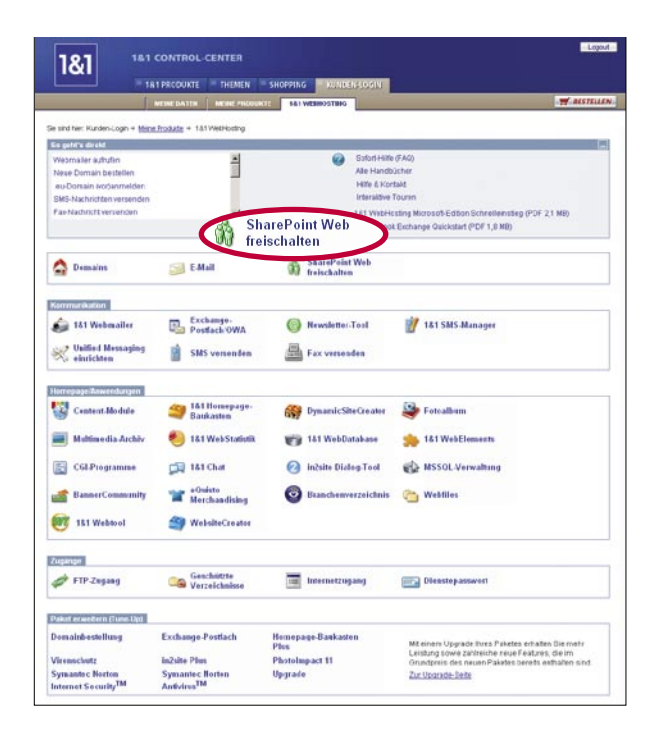

Über den Menüpunkt **'SharePoint'** gelangen Sie zu den SharePoint-Zugangs- $\blacksquare$ daten: Ihre SharePoint-Domain, Benutzername und Passwort.

**Beachten Sie:** Um Missbrauch vorzubeugen, geben Sie das Passwort nicht an Dritte weiter.

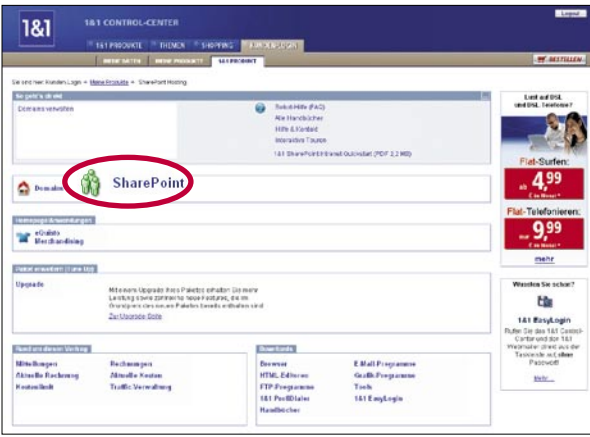

Als Administrator in SharePoint™ können Sie weitere Benutzer mit eigenen Pass- $\blacksquare$ wörtern anlegen, sobald Sie sich eingeloggt haben. Um Ihr Passwort zu ändern, klicken Sie im Control-Center unter **'SharePoint'** > SharePoint-Zugangsdaten auf **'Ändern'**.

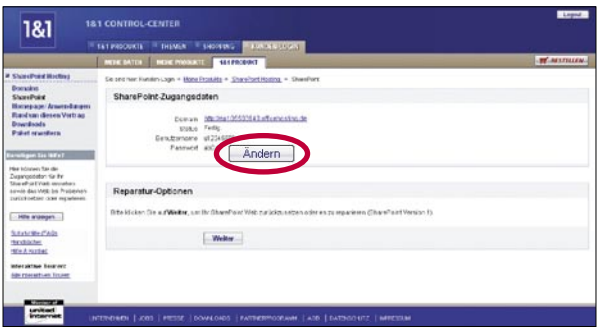

# **SharePointTM zurücksetzen**

Es gibt verschiedene Gründe, weshalb Sie vielleicht Ihr SharePoint™ Web zurücksetzen möchten. Vielleicht haben Sie gerade ein Projekt beendet oder Sie möchten Ihr Template selbst auswählen.

Beachten Sie: Bei der Auslieferung erhalten Sie SharePoint™ mit einem von uns eingerichteten Standard-Template. Wollen Sie zum Beispiel Ihr Template selbst auswählen, können Sie SharePoint™ hier in den Urzustand versetzen.

Im 1&1 Control-Center gehen Sie in Ihrem Paket auf **'Share-** $\blacksquare$ Point'. Im Abschnitt "Reparatur-Optionen" klicken Sie auf 'Weiter'.

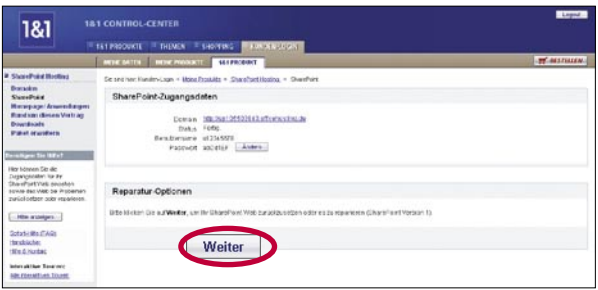

■ Wenn Sie sicher sind, dass Sie SharePoint<sup>™</sup> zurücksetzen möchten, wählen Sie "SharePoint zurücksetzen". Klicken Sie dann auf **'OK'**.

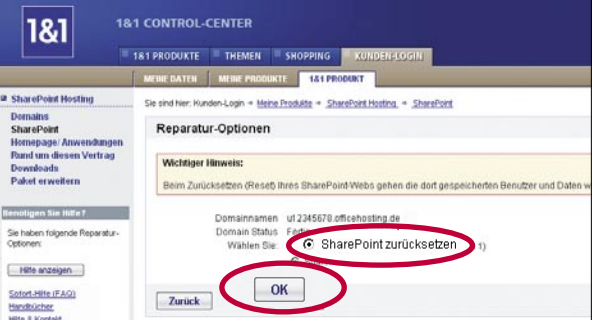

**Wichtig:** Beim Zurücksetzen bleiben angelegte User erhalten, aber Ihre Daten gehen dabei verloren. Deshalb empfehlen wir dringend, vorher von Daten, die Sie noch benötigen, eine Sicherungskopie zu machen.

# **Mit SharePoint™ arbeiten**

SharePoint™ 2.0 ist eine leicht zu bedienende Alternative zu einer aufwändigen Intranet-Lösung. Mit SharePointTM kann Ihr Team effektiv kommunizieren, Dokumente austauschen und über das Internet an gemeinsamen Projekten arbeiten. Und das alles unabhängig von Zeit, Ort und Arbeitsplatz.

#### **SharePointTM starten**

Geben Sie die URL Ihres SharePoint™ Webs in das Adressfeld Ihres Webbrowsers ein. Tragen Sie dann Ihre Benutzerdaten in die Dialogabfrage ein und bestätigen Sie mit **'OK'**. Sie gelangen auf die Homepage Ihres Webs.

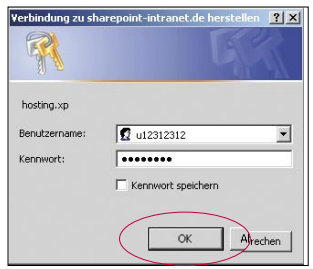

#### **Menüpunkt 'Dokumente und Listen'**

Ihre Benutzer können in SharePointTM teamrelevante Informationen wie zum Beispiel Dokumente, Bilder, Formulare, Ereignisse, Namen, Telefonnummern oder Aufgaben einpflegen. Wenn Bereiche oder Dateien hinzugefügt, bearbeitet oder entfernt werden, aktualisiert SharePoint™ automatisch alle Links zu den Inhalten.

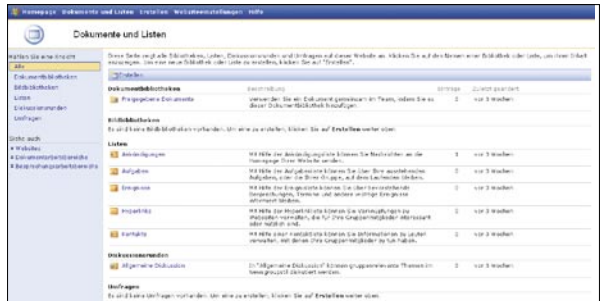

#### **Bibliotheken**

Mit Bibliotheken kann Ihr Team Dokumente, Bilder oder Formulare zu einzelnen Bereichen zentral an einem Ort ablegen, per Klick bearbeiten und archivieren. Eine Bibliothek listet die Eigenschaften jeder Datei, wie Änderungsdatum, Autor und einen Hyperlink zum Datei-Inhalt auf. Die Standard-Bibliothek in Ihrem SharePoint™ heißt "Freigegebene Dokumente".

#### **Listen**

SharePoint™ enthält eine Anzahl vordefinierter Listen, zum Beispiel Ankündigungen, Aufgaben, Kontakte, Ereignisse, Hyperlinks. Diese Listen können Sie bei Bedarf anpassen. Außerdem können Sie neue Listen definieren.

#### **Diskussionsrunden**

Gruppenmitglieder kommunizieren im Newsgroup-Stil in Diskussionsforen aktuelle Themen und tauschen Fragen und Antworten in Echtzeit aus. Ergebnisse werden automatisch grafisch ausgewertet und können direkt in Excel® exportiert werden.

#### **E**Umfragen

Umfragen beschleunigen die Entscheidung dringender Fragen. Gruppenmitglieder stimmen schnell und gezielt zu aktuellen Fragen ab. Ergebnisse werden automatisch grafisch ausgewertet und können direkt in Excel® exportiert werden.

#### **Menüpunkt 'Erstellen'**  $\blacksquare$

Sie können mit wenigen Klicks maßgeschneiderte Dokumentenbibliotheken, Listen, Diskussionsrunden und vieles mehr zu Ihrem Arbeitsbereich hinzufügen. Klicken Sie dazu auf **'Erstellen'** – Sie finden den Menüpunkt sowohl in der Hauptmenüleiste als auch in der Untermenüleiste im Bereich "Dokumente und Listen".

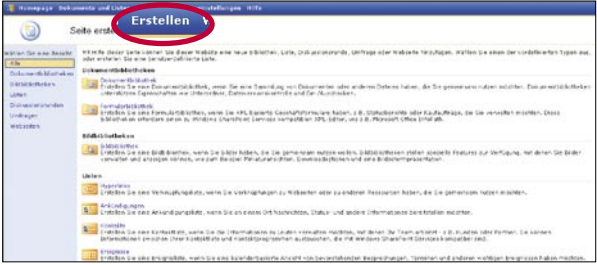

Das Erstellen funktioniert im Prinzip immer gleich. Klicken Sie auf das gewünschte Element, um ein Formular mit entsprechenden Auswahllisten und Textfeldern zu öffnen. Ergänzen Sie das Formular nach Ihren Wünschen und speichern Sie es. Nun steht Ihnen Ihr neu erstelltes Element unter **'Dokumente und Listen'** zur Verfügung.

#### **Neue Bibliotheken erstellen**

Wählen Sie aus **'Dokumentenbibliothek'**, **'Formularbibliothek'** bzw. **'Bildbibliothek'** die passende Vorlage als Ausgangspunkt. Bei Bildbibliotheken bestimmen Sie den Darstellungsmodus.

#### **Neue Listen erstellen**

Unter **'Benutzerdefinierte Listen'** finden Sie flexible Vorlagen, die Sie an Ihre konkreten Vorstellungen anpassen können.

#### **Neue Diskussionsrunden erstellen**

Wählen Sie die entsprechende Vorlage **'Diskussionsrunde'**.

## **Neue Umfrage erstellen**

Um eine aktuelle Umfrage zu erstellen, wählen Sie die Vorlage **'Umfrage'**.

#### **Menüpunkt 'Websiteeinstellungen'**

Als Administrator bestimmen Sie Aussehen und Inhalte einzelner Bereiche und vergeben Nutzerrechte. Natürlich kann jeder Benutzer die Webseite nach seinen persönlichen Vorstellungen umgestalten, ohne dass die vom Administrator vorgenommenen Einstellungen verloren gehen.

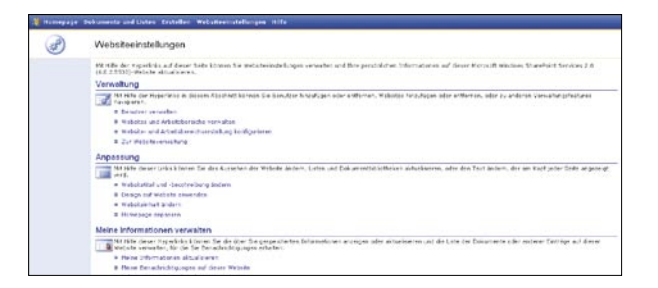

# **Bereich "Verwaltung"**

In diesem Bereich verwalten Sie Benutzer, legen neue Benutzer an, definieren ihre Benutzerrechte und laden sie per E-Mail zu Ihrem SharePoint™ Web ein. Sie bearbeiten Ihre Websites und Arbeitsbereiche und vergeben Berechtigungen zur Erstellung eigener Websites und Arbeitsbereiche (Subwebs).

#### **Bereich** "Anpassung"

In Ihrem Online-Arbeitsbereich können Sie Ihre Inhalte nach Ihren Vorstellungen anordnen. Beschränken Sie zum Beispiel die Informationen, die angezeigt werden, auf das, was für Ihr Team wichtig ist. Ändern Sie Titel und Beschreibung von Webseiten, übernehmen Sie Designvorschläge, bestimmen Schriftarten und Farbschema, wie es für Sie optimal ist.

#### – **Ihre Homepage anpassen**

 Klicken Sie im Bereich "Anpassen" auf **'Homepage anpassen'**. Ihre Homepage schaltet in einen Modus, in dem Sie Ihre Inhalte per "Drag and Drop" an die Stelle verschieben können, die Ihnen am besten gefällt.

## **Bereich "Meine Informationen verwalten"**

In diesem Bereich können Sie sich informieren, welche Benutzer Ihr Web besucht haben. Verwalten Sie Ihre eingerichteten Benachrichtigungen zu einzelnen Bibliotheken und Listen, sowie Ihre eigenen Informationen (Passwort, E-Mail-Adresse, Anzeigename usw.).